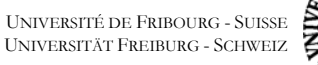

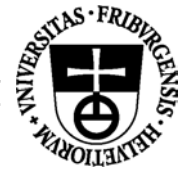

# Ateliers WebCT

# **Atelier 1 : Découverte**

Nous avons créé pour vous un mini module de cours sur la communication. Votre première tâche consiste à le parcourir durant 10-15 minutes afin de vous familiariser avec ce type d'environnement d'apprentissage.

### **Instructions**

- 1. Tapez l'url du cours : *http://www-iiuf.unifr.ch:8900/*
- 2. Inscrivez-vous ("Log on to myWebCT") comme *studentX* ("username") et *studentX* ("password"), où *X* est le numéro qui vous a été assigné par l'enseignant.
- 3. Choisissez le cours *Connotation et Dénotation*
- 4. Cliquez sur *Questionnaire*, choisissez *questionnaire*, cliquez sur le bouton *Begin quiz* et répondez à nos deux questions
- 5. Cliquez sur *Home* Note : Remarquez que les outils à votre disposition sont maintenant plus nombreux
- 6. Explorez rapidement les autres outils à votre disposition.

# **Atelier 2 : Premier cours avec WebCT - Web Course Builder**

*Web Course Builder* est un outil qui vous guide dans la création d'un cours. En particulier, *Web Course Builer* :

- ajoute certains outils comme le Chat, un calendrier, un courriel et les home pages des étudiants;
- ajoute des étudiants;
- ajoute une structure pour le contenu de votre cours.

Nous avons créé pour chacun d'entre vous un cours vide qui n'attends plus que vos instructions.

#### **Instructions**

- 1. Tapez l'url du cours *http://www-iiuf.unifr.ch:8900/*
- 2. Inscrivez-vous ("Log on to myWebCT") comme *designX* (nom d'utilisateur) et *designX* (mot de passe), où *X* est le numéro qui vous a été assigné par l'enseignant.
- 3. Choisissez le cours *CourseX*
- 4. Suivez les instructions données sur votre page web.

 Note : remarquez que le haut de la page présente les étapes par lesquelles vous allez passer pour créer votre cours.

 Note 2 : Pour l'étape *Add Content*, vous pouvez prendre le fichier *welcome.html* qui se trouve sur votre disque dur dans le dossier *T:don\_prof/kind*

## **Atelier 3 : Amélioration de votre premier cours**

Le cours que vous avez créé à l'étape précédente n'est pour l'instant, à l'exeption du contenu du cours, qu'une structure vide. Il s'agit maintenant de la compléter en utilisant les différents outils que sont le forum de discussion (*Discussions*), le calendrier (*Calendar*) et le courriel (*mail*).

#### **Instructions**

#### **1. Forum de discussions :**

- 1a. Accédez au forum de discussions en cliquant sur *Discussions*
- 1b. Ajoutez un sujet de discussion en cliquant sur *Manage Topic*
- 1c. Ajoutez un message dans le thème de discussion créé en 1b en cliquant sur *Compose Message*. (vous pouvez utiliser du code html dans votre message et le prévisualiser avec le bouton *Preview*).
- 1d. Visualisez et répondez à ce message en cliquant sur *Reply*

#### **2. Calendrier**

- 2a. Accédez à l'outil de calendrier en cliquant sur *Calendar*
- 2b. Sélectionnez la date d'ajourd'hui en cliquant sur le lien de la date du jour
- 2c. Ajoutez une entrée (*Add Entry*) publique qui soit un lien vers un document de votre cours (par exemple *conclusion.html*)

#### **3. Courriel**

- 3a. Accédez à l'outil de mail en cliquant sur *Mail*
- 3b. Envoyez un email à l'étudiant que vous avez créé en cliquant sur *Compose Mail Message*
- 3c. Connectez-vous en tant qu'étudiant à qui vous avez envoyé le message et répondez au courriel

## **Atelier 4 : Structure et matériel de cours**

Le matériel de cours représente un des éléments principaux d'un cours créé avec un environnement d'apprentissage intégré. Dans WebCT, un tel module porte le nom de « Content Module ». Le matériel de cours est organisé à l'aide d'une table des matières (*Table of Contents*) qui donne à l'étudiant une vue d'ensemble de la matière traitée.

Dans le cadre de cet atelier, vous allez créer un module de contenu et lui ajouter plusieurs fichiers de contenu.

#### **Instructions**

0. Allez dans *MyWebCT* et cliquez sur le cours *EmptyCourseX*

#### **1. Chargement de fichiers sur le serveur WebCT :**

- 1a. Sélectionnez *View Designer Map*, et cliquez sur *Manage Files*
- 1b. Sous *Folder Options*, sélectionnez *Create New*, puis *Go*
- 1c. Introduisez *exemple* comme nom, puis cliquez *Create*
- 1d. Sélectionnez *Upload File*, cliquez sur *Go*.
- 1e. Cliquez sur *Browse*, sélectionnez le fichier *introduction.html* dans le dossier *T:don\_prof/kind*, cliquez sur *Open*.
- 1f. Dans *Destination folder*, sélectionnez *exemple*, puis cliquez sur *Upload*.
- 1g. Répétez les opérations 1d à 1f avec les fichiers *discussions.html, email.html* et *services.gif*.

#### **2. Ajouter l'outil contenu (***Content Module***)**

- 2a. Dans la *Designer Map*, cliquez sur *Content Module* sous *Add Page or Tool*
- 2b. Introduisez comme titre *Matériel de cours*, choisissez *Organizer Page*, et cliquez sur *Add*.
- 2c. Dans la page qui s'affiche ensuite, sélectionnez *Add content to this Content Module*

#### **3. Créer la table des matières**

- 3a. Sous *Add or Delete Items*, sélectionnez *Add heading* et cliquez sur *Go*
- 3b. Entrez *Introduction to Internet Communications* comme titre, puis cliquez sur *Add*
- 3c. Dans la table des matières, sélectionnez *Introduction to Internet Communications*, puis *Add Heading* sous *Add or Delete Items* à droite, et cliquez sur *Go*
- 3d. Entrez *Discussions* comme titre, puis cliquez sur *Add*
- 3e. Dans la table des matières, sélectionnez *Discussions*, puis *Add Heading* sous *Add or Delete Items* à droite, et cliquez sur *Go*
- 3f. Entrez *Email* comme titre, puis cliquez sur *Add*

#### **4. Insérer les pages de contenu dans la table des matières**

- 4a. Dans la table des matières, sélectionnez *Introduction to Internet Communications*, puis *Add file* sous *Add or Delete Items* à droite, et cliquez sur *Go*
- 4b. Sélectionnez le fichier *introduction.html*, et cliquez sur *Add*
- 4c. Répétez les opérations 4a et 4b pour insérer les deux autres fichiers *discussions.html* et *email.html* à l'endroit approprié

#### **5. Formater la table des matières**

- 5a. Dans la table des matières, sélectionnez *Course Introduction*, puis *Indent item* sous *Reorganize Table of Contents* à droite, et cliquez sur *Go*
- 5b. Répétez l'opération 5a avec les entrées *Introduction to Discussions* et *Introduction to Email* de la table des matières.

Pour vérifier votre contenu, cliquez sur *Home*, puis *Matériel de cours*. Votre table des matières apparaît avec son contenu. Vous pouvez cliquez sur les différents chapitres.

#### **6. Mise à jour du contenu pour les étudiants**

Pour que les modifications du module de contenu soient accessibles aux étudiants, il faut mettre à jour la version « étudiants » du contenu. Pour effectuer cette mise à jour :

- 6a. Sélectionnez le module de contenu dans la *Home Page*,
- 6b. Cliquez sur *Designer Options* à droite.
- 6c. Choisissez *Update Entire Course*, puis cliquez sur *Update*.

# **Atelier 5 : Glossaire**

Un module de contenu peut contenir différents outils complémentaires qui facilitent la tâche des étudiants : glossaire, index, objectifs, etc. Dans cet atelier, vous allez ajouter un glossaire contenant différents termes dans le cours que vous avez créé à l'atelier précédent, et créer un lien depuis un mot dans une page du contenu vers l'entrée correspondante du glossaire.

#### **Instructions**

#### **1. Créer l'outil** *Glossaire* **et lui ajouter des entrées**

- 1a. Dans la *Designer Map*, cliquez sur *Glossary* sous *Add Page or Tool*
- 1b. Introduisez comme nom *Glossaire*, choisissez *Organizer Page*, et cliquez sur *Add*.
- 1c. Cliquez sur *Modifiy the Glossary tool*
- 1d. Sélectionnez *Add a keyword*, et cliquez sur *Go*
- 1e. Entrez le mot *email* dans *keyword*, et sa définition en-dessous (p. ex. « The transmission of messages over a network »), puis cliquez sur *Add*
- 1f. Répétez les opérations 1d et 1e pour créer deux autres entrées dans le glossaire, (p. ex. « World Wide Web : An Internet facility that links documents locally and remotely », « Netiquette : the proper etiquette to be used while communicating online).

#### **2. Faire apparaître l'outil** *Glossaire* **dans le menu du module de contenu**

- 2a. Cliquez sur Home, puis *Matériel de cours*, et passez en mode designer avec *Designer Options*
- 2b. Sélectionnez *Edit Action Menu* sous *Edit*, puis cliquez sur *Go*
- 2c. Cliquez sur *Glossary*, puis *Update*
- 2d. Vérifiez que le glossaire apparaît dans le menu au-dessus du matériel de cours quand vous accédez au cours en passant en mode *View*. Si vous cliquez sur *Glossary*, le glossaire apparaît. Les lettres soulignées sont celles pour lesquelles il y a des entrées dans le glossaire. Cliquez par exemple sur *E* pour vérifier qu'*email* s'y trouve bien.

#### **3. Créer un lien depuis un mot d'une page de contenu vers l'entrée correspondante du glossaire**

- 3a. Cliquez sur *Home*, puis *Matériel de cours*, et passez en mode designer avec *Designer Options*
- 3b. Cliquez sur le lien *Introduction to email*
- 3c. Sélectionnez *Glossary* sous Main Options, puis cliquez sur *Go*. L'écran *Glossary* apparaît
- 3d. Cliquez sur *Page Links*
- 3e. Cliquez le bouton radio à côté du premier mot *email* de la page, puis sur *Update* au bas de la page.
- 3f. Pour vérifier que le lien vers l'entrée du glossaire a été créé, revenez à la page *Introduction to email*, et passez en mode *View*. Il y a maintenant un lien depuis le

#### Ateliers WebCT

premier mot email, sur lequel vous pouvez cliquer pour aller à l'entrée correspondante du glossaire.

3g. Pour que les pages modifiées et le glossaire soient accessibles aux étudiants, vous devez effectuer les opérations décrites au point 6 de l'atelier précédent pour mettre à jour la version « étudiants » du contenu.

# **Atelier 6 : Quiz**

Les quiz sont un moyen de tester les connaissances de vos étudiants. Avec WebCT, ajouter un quiz se fait en plusieurs étapes :

- créer l'outil quiz
- ajouter les questions dans la base des questions
- ajouter un quiz
- associer les questions au quiz
- mettre à disposition le quiz

#### **Instructions**

#### **1. Créer l'outil quiz :**

- 1a. Ajouter un outil à votre cours en cliquant sur *Add Page or Tool*
- 1b. Choisir l'outil à ajouter en cliquant sur *Quiz/Survey* et en cliquant sur le bouton *Add*
- 1c. Spécifier le nom (par exemple *Outil Quiz*) et le lieu où l'outil apparaîtra (par exemple sur la *Organiser Page*) et cliquer sur le bouton *Add*
- 1d. Retourner à la home page en cliquant sur *Return*

#### **2. Ajouter des questions dans la base des questions :**

- 2a. Aller dans l'outil Quiz en cliquant sur le quiz que vous venez d'ajouter
- 2b. Contôler que vous êtes en mode *Designer* (en haut de la fenêtre)
- 2c. Cliquer sur *Add questions to database* (dans la partie droite de la fenêtre)
- 2d. Choisir l'option *Add questions to database* (dans la partie droite de la fenêtre) et cliquer sur le bouton *Go* (en dessous)
- 2e. Introduire la question ainsi que les différentes réponses possibles et les feedbacks associés :

 *Nombre idéal de bonnes réponses. Une question doit contenir :* 

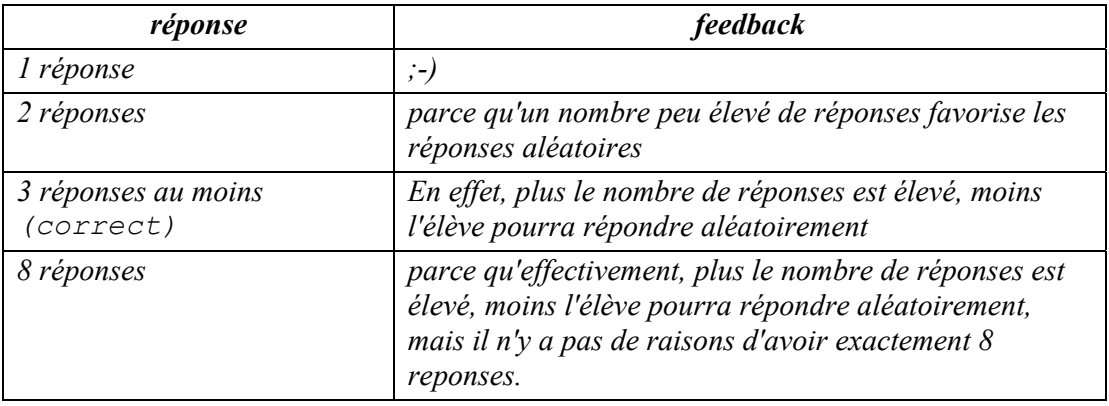

- 2f. Sauvegarder la question en clliquant sur *Save*
- 2g. Revenir à l'outil quiz en cliquant sur *Outil Quiz*

#### **3. Ajouter un quiz dans l'outil Quiz :**

- 3a. Contôler que vous êtes en mode *Designer* (en haut de la fenêtre)
- 3b. Ajouter un quiz en cliquant *Add quizzes/surveys to course*
- 3d. Ajouter le quiz en cliquant *Add new quiz* (dans la partie droite de la fenêtre) et en cliquant sur le bouton *Go* (en dessous)
- 3e. Donner un nom à ce quiz (par exemple *Mon quiz*) et cliquer sur le bouton *Add*

#### **4. Associer les questions à votre quiz**

- 4a. Accéder à votre quiz en cliquant sur *Mon quiz*
- 4b. Sélectionner *Add questions* (sur la partie droite de la fenêtre) et cliquer sur le bouton *Go*
- 4c. Visualisez les questions présentes dans la base de donnée en choisissant l'option *View category* et en cliquant sur le bouton *Go* (en dessous)
- 4d. Sélectionner les questions, choisir l'option *Add questions to Mon quiz* (dans la partie droite de la fenêtre) et en cliquant sur le bouton *Go* (en dessous)

#### **5. Il ne reste plus qu'à rendre disponible votre questionnaire pour vos étudiants**

- 5a. Choisissez l'option *Quiz settings* (dans la partie droite de la fenêtre) et cliquez sur le bouton *Go* (en dessous)
- 5b. Cliquez sur le bouton *Allow Access Now* et sur le bouton *Update* (en bas de la page)

Et voilà, vous avez mis à disposition de vos étudiants votre premier questionnaire